# **Construction**

#### **Project and Company Watchlists**

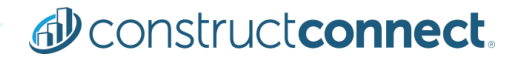

Your Watchlist is the best way to manage not only the projects that<br>you are watching but also your network of companies. It gives you instant access to project lists, work portfolios and contact information for key players to petwork with information for key players to network with.

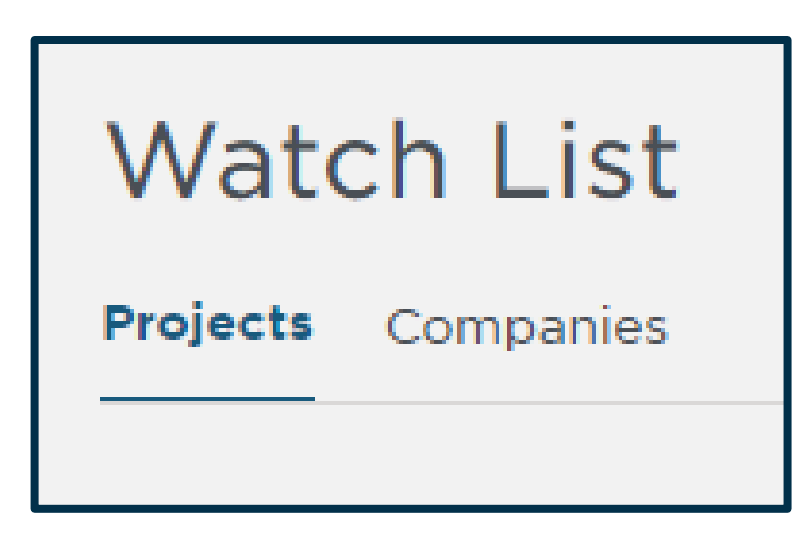

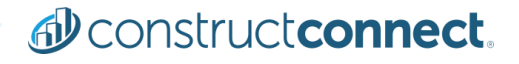

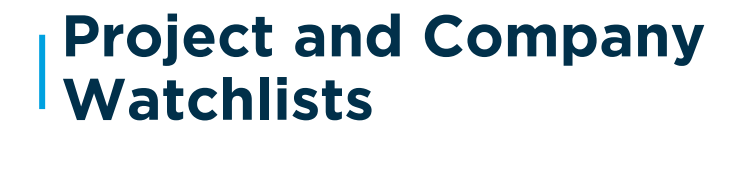

## setting up your Project Protection Caregu

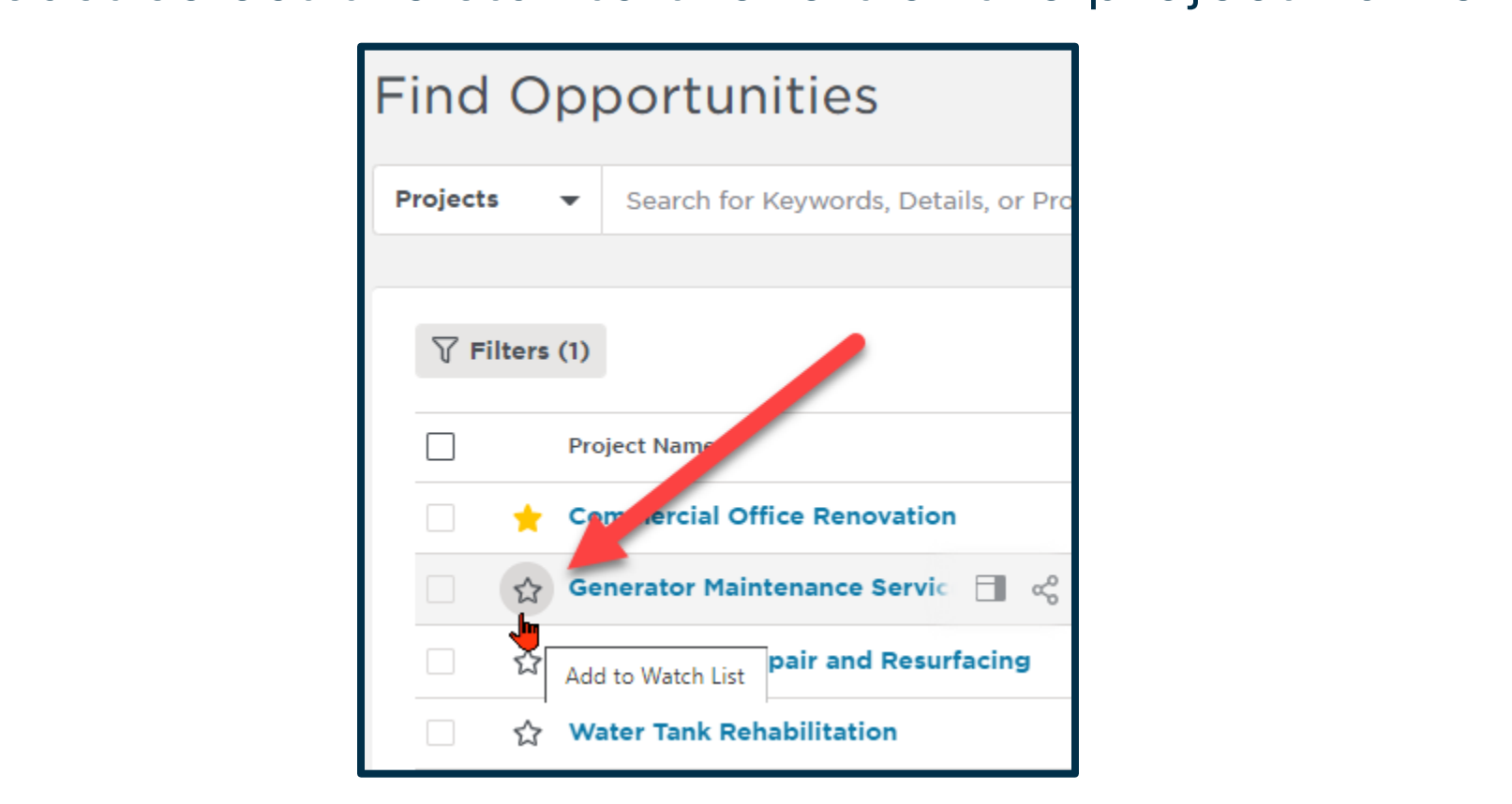

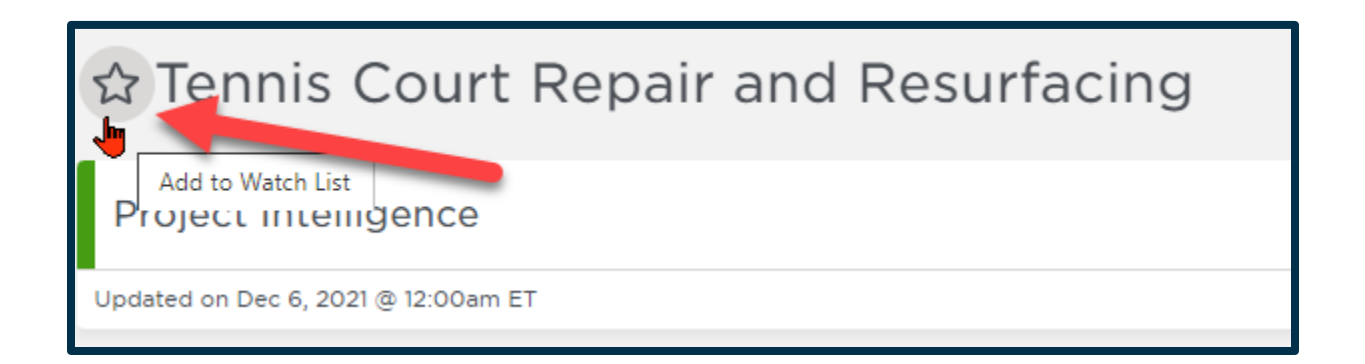

#### Or when you open the project, you can add any project to your favorites by selecting the watch project to your favorites by selecting the watch **Pro Tip:** Add projects to your watchlist to receive notifications when they are updated! notification when they are updated they are updated they are updated to the updated they are updated to the updated the updated the updated to the updated theory are updated to the updated the updated to the updated to the

To set up your<br>Company Watchlist (Favorite Companies) first click on your name, under My Account, then select Predict Preferences. Predict Preferences.

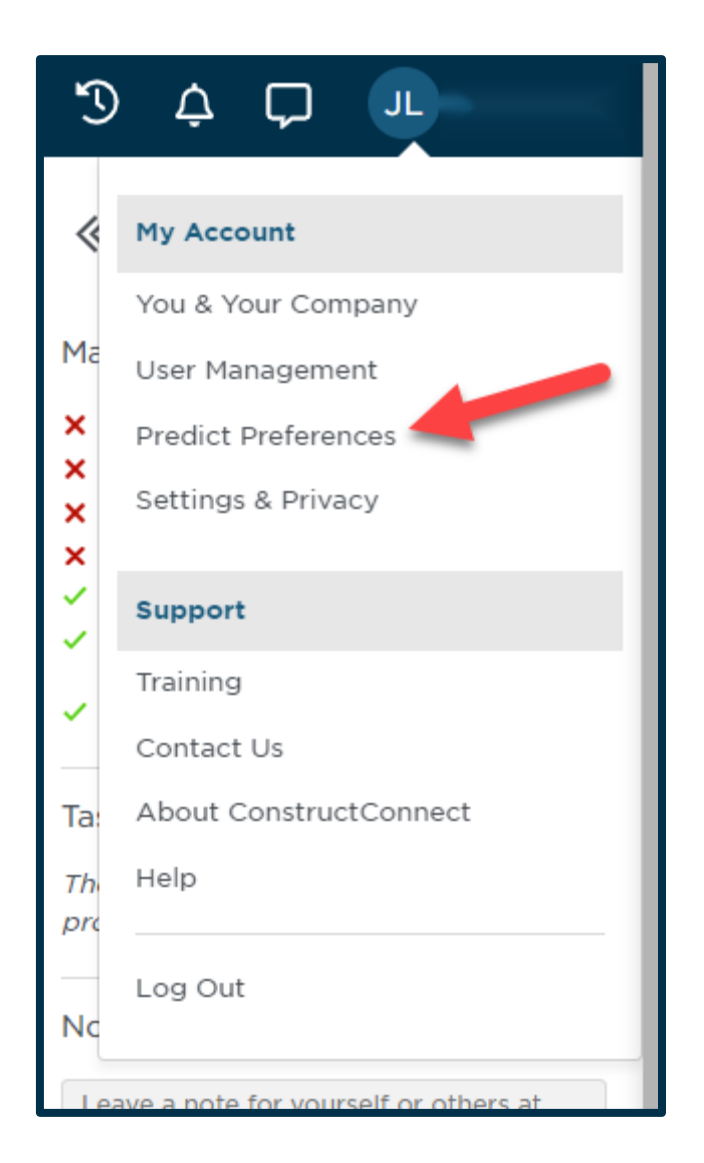

#### Next, click anywhere in<br>the Favorite Companies box to launch it. box to launch it.

#### **Favorite Companies**

Who you like working with

2K General Company, Inc. **Allied Construction Industries** B.L. Anderson Company, Inc. **Complete General Construction** Eagle Bridge Company Ford Development Corp Graybach LLC

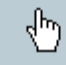

**Messer Construction Messer Construction - Dayton Monarch Construction Company** Performance Site Development **Pridemark Construction** Schrudde & Zimmerman, Inc. and 6 more...

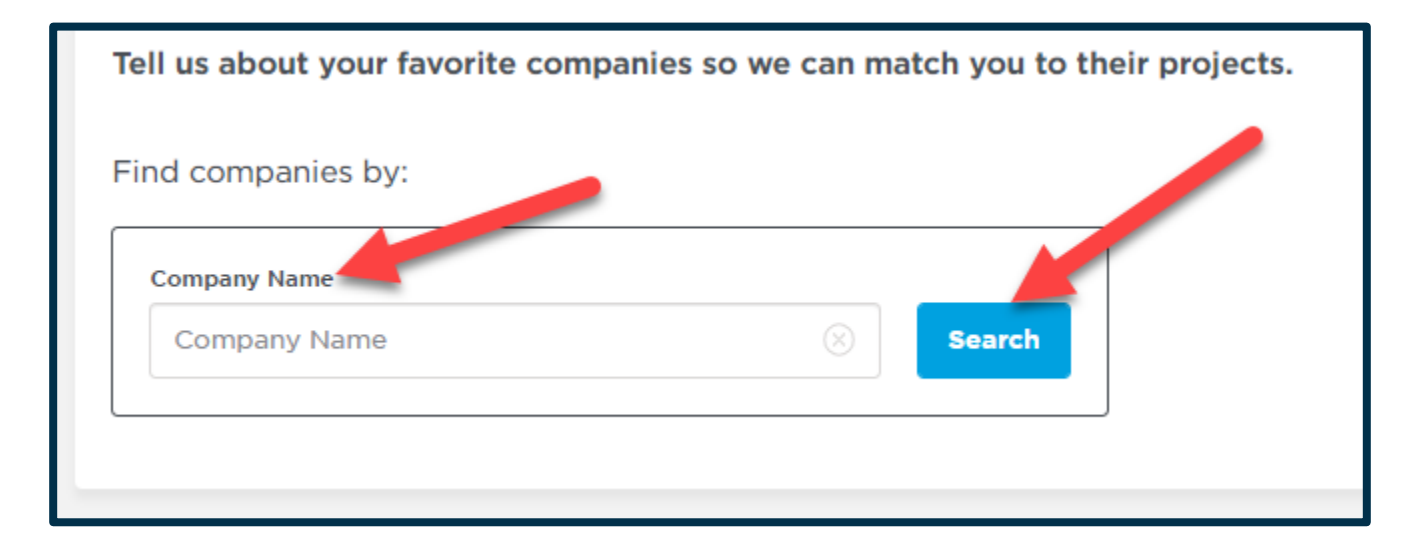

Then type in the name of any company you would like to add to your<br>Watchlist and search for them.

**Note:** Customers can only search for companies listed throughout their subscription or on a project that's throughout their their subscription or on a project that's throughout their<br>subscription subscription.

### **Project and Company**

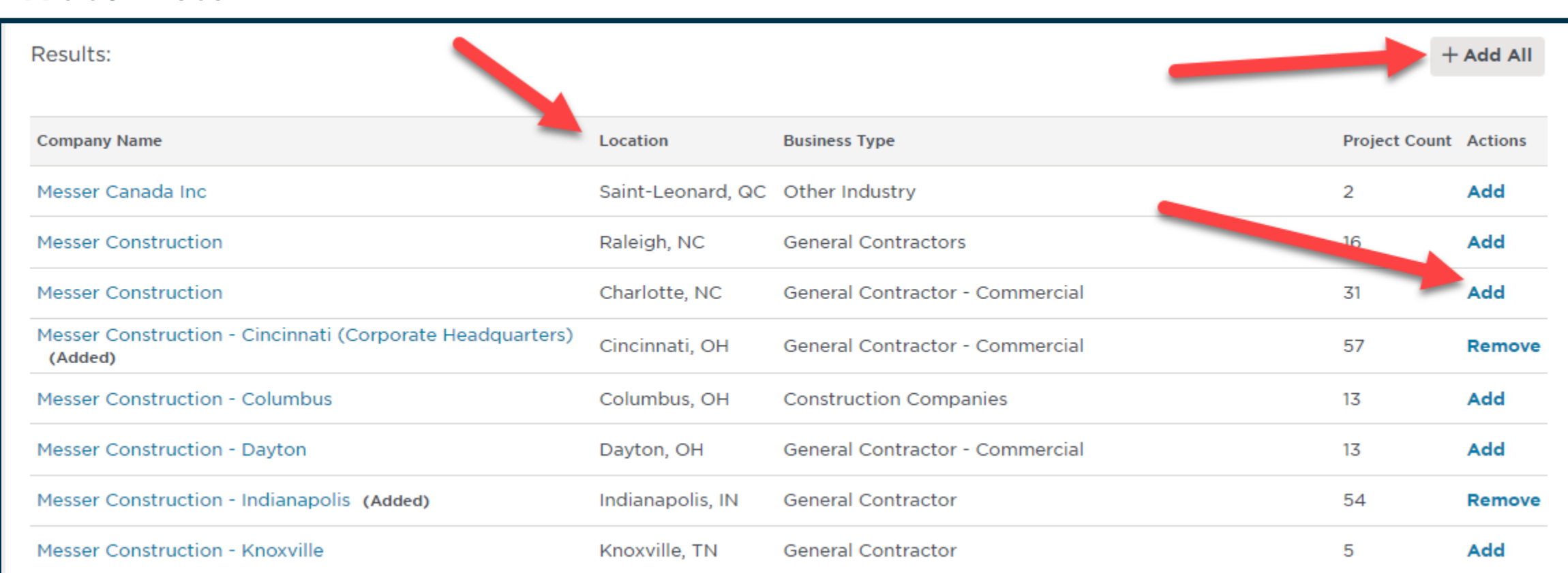

Add companies with multiple locations individually or you can add them all.

du construct connect.

#### **Project and Company**  Watchlists

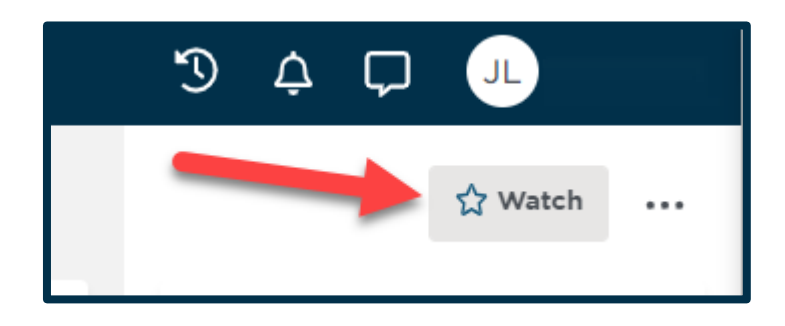

Or you can add any company to<br>your favorites by selecting the watch icon when you open their profile. icon when you open their profile.

To access your Watchlists, hover<br>over the heart icon in your navigation bar on the left of your screen in Project Intelligence, then choose Watch List. then choose Watch List. Then choose Watch List.

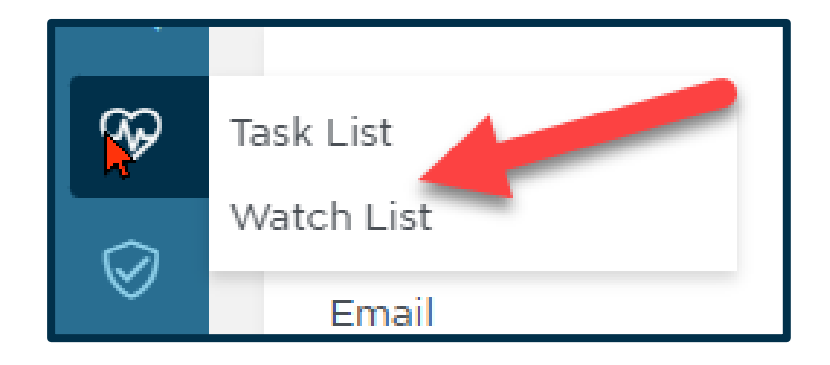

Your Watch List is the best way to<br>manage not only the projects you are watching, but also your network of General Contractors that you enjoy working with, have worked with or you want to work with. The Watch List will give you instant access to their list of projects, a breakdown of their work portfolios year over year and work with key players to network with.

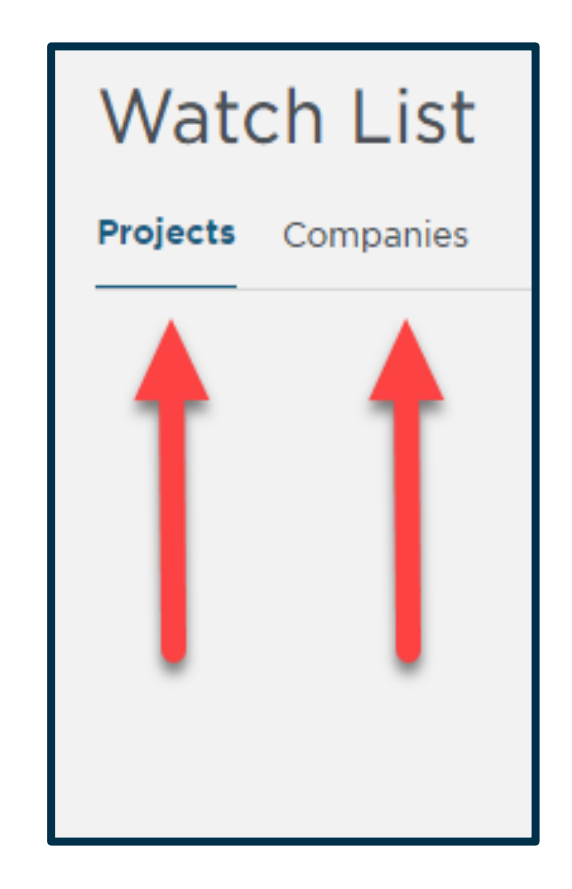

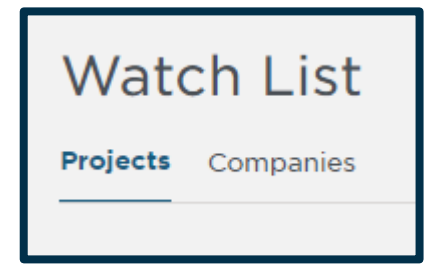

Once in your watchlists, use the<br>selection boxes with the Actions dropdown to Add/Remove from your Watchlist, Download to a CSV file and Hide projects or companies you no longer need. companies you no longer need.

The Watch List screen will allow you to access both your Project and Company Watchlists. and Company Watches

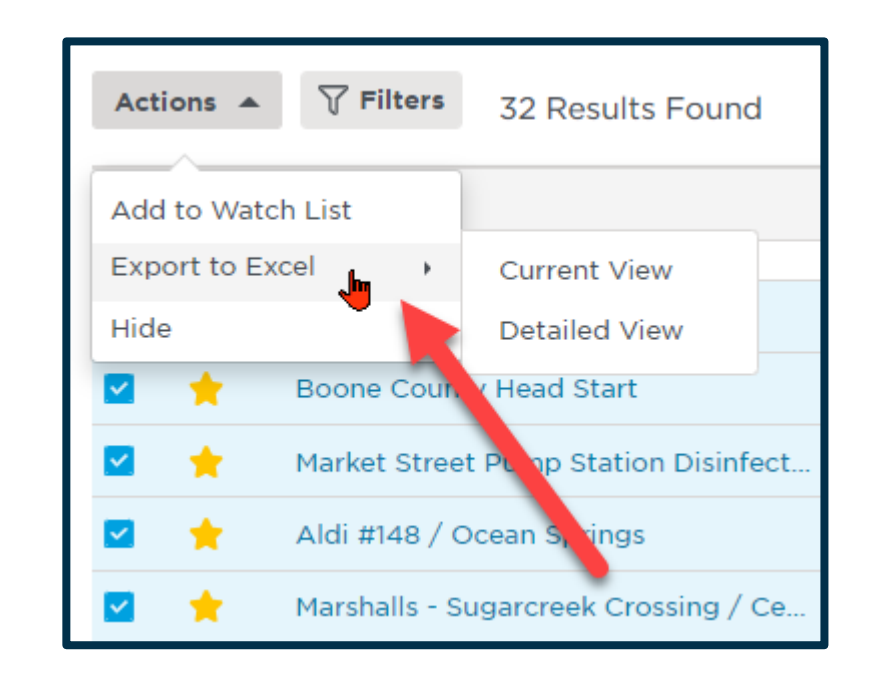

### an use to sort your Watchliste can use to some watch watch in the sort watch in the sort watch in the society of the society of the society of

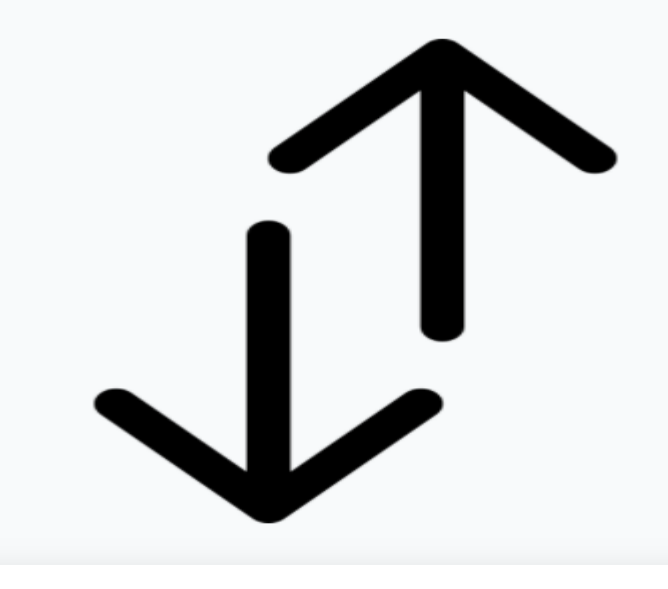

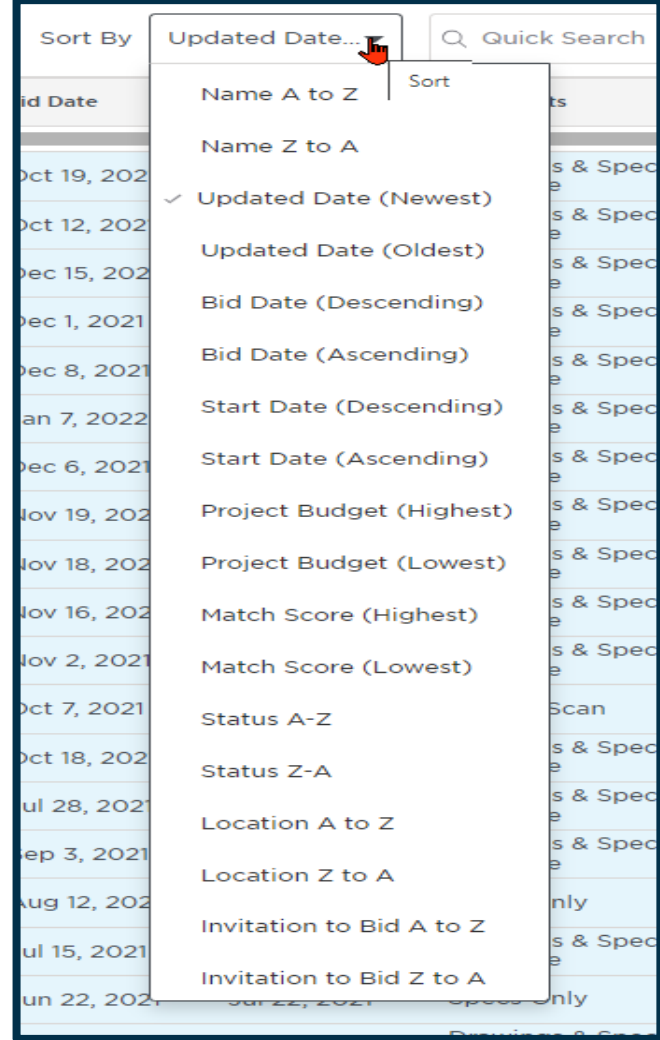

You can do a quick search to<br>find what you are looking for. (le. Walmart or Taco Bell or I- $(275 F)$  $\frac{1}{2}$  Eq. )

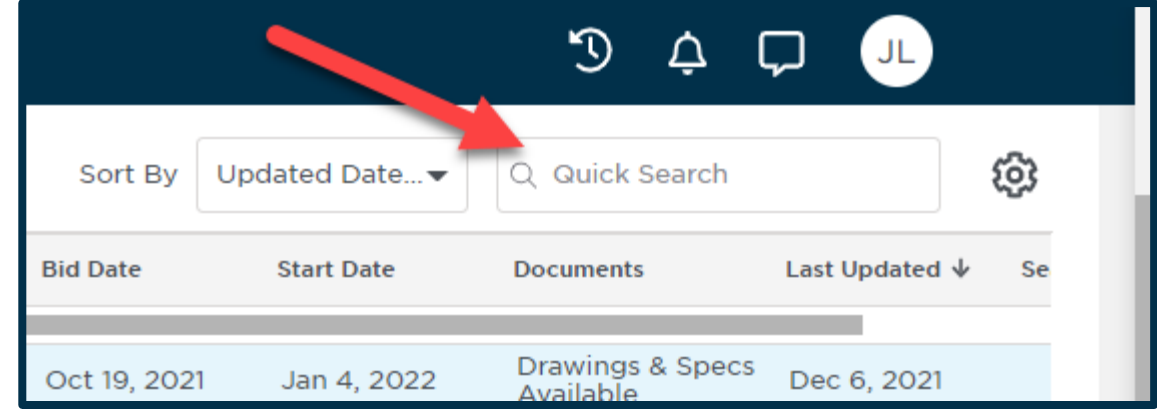

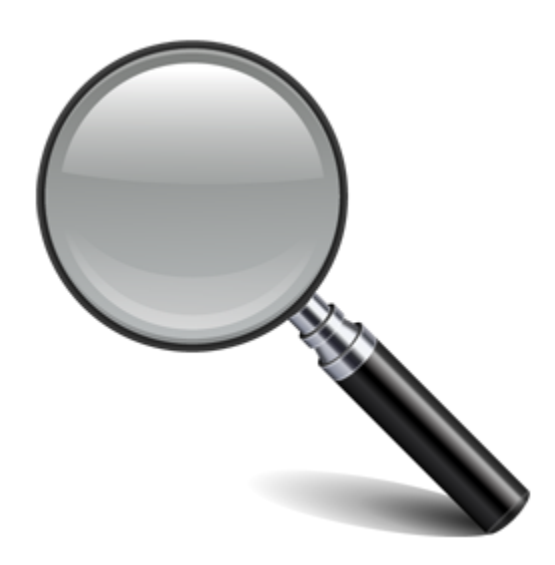

#### The gear icon will allow you<br>to change your view in your Watchlists. Watchlists.com

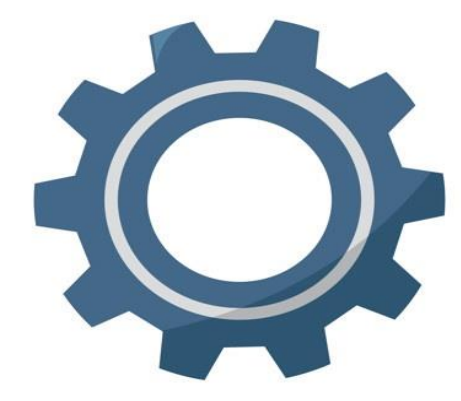

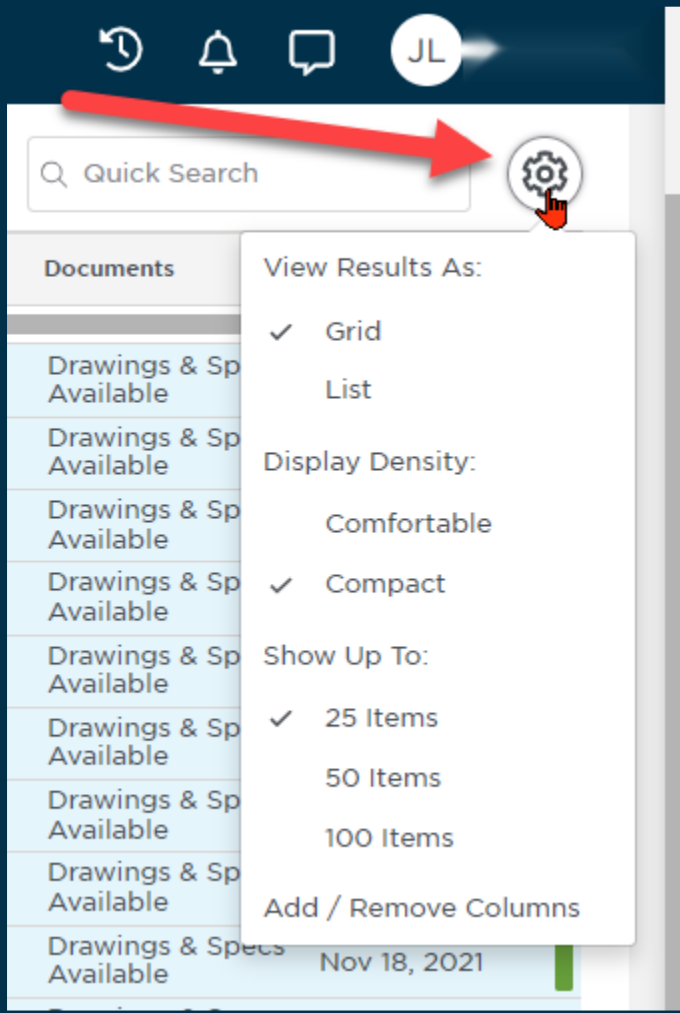

#### **Project and Company**  Watchlists<br>Watchlists<br>Watchlists

#### **Settings & Privacy**

**Notifications** 

Under Settings and Privacy,<br>you can set up the notifications you would like to receive about your Watchlists. The notifications can be received in the Notification Center (bell; top right of your screen) or by email. screen) or by email.

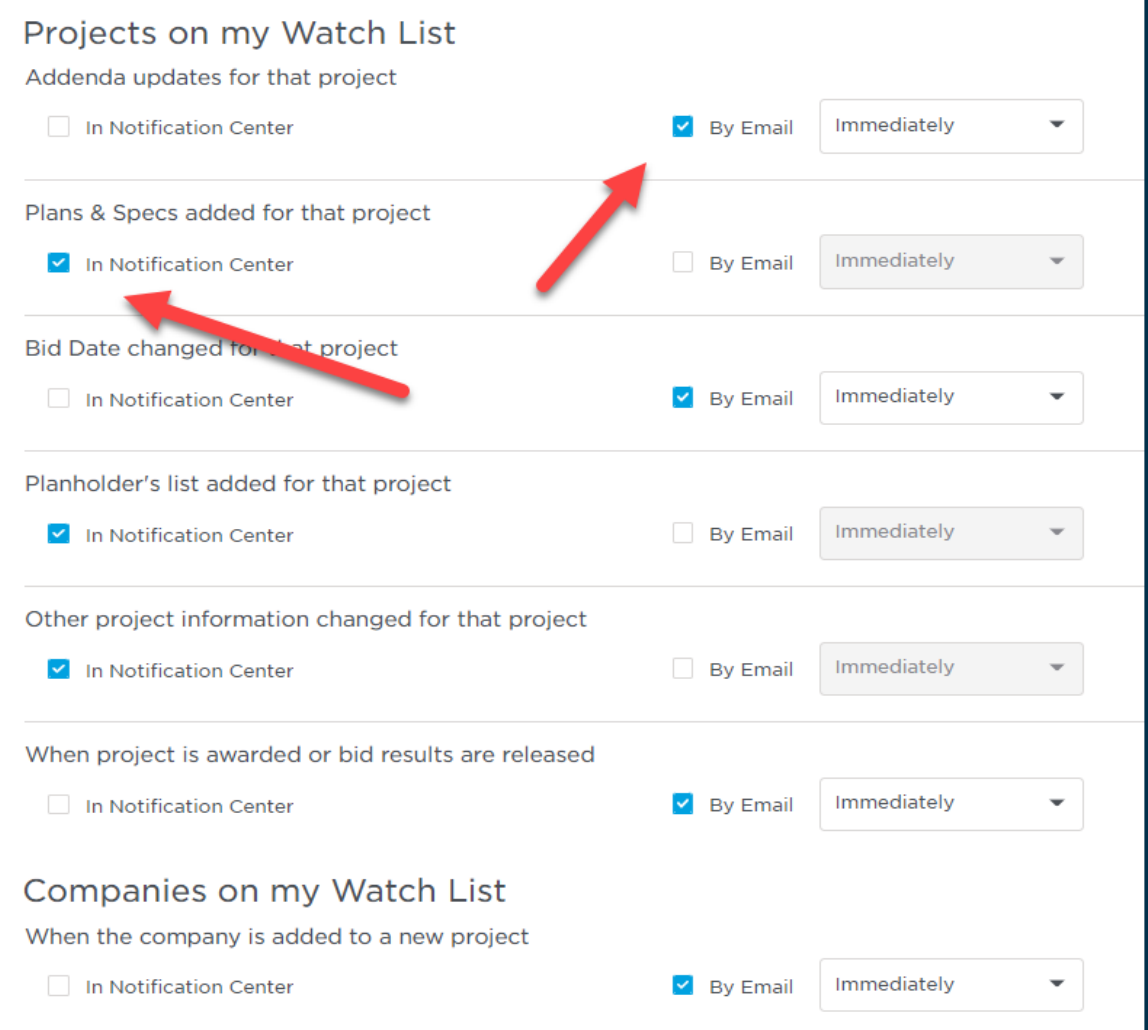

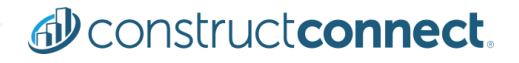

Your Project and Company Watchlists allow you to stay on top of what is important to YOU. You pick the projects and the companies; we'll keep you up to date on them. Ensuring that ConstructConnect Project Intelligence is truly an end-to-end pre-construction solution for all your needs. for all your needs.

For more infor[mation: please use this lin](https://www.constructconnect.com/contact-us/training-request)k to access our<br>Training Resource Center. Training Resource Center.

# **BEFORE YOU BUILD.**<br> *<u>Deconstructeonnect</u>*

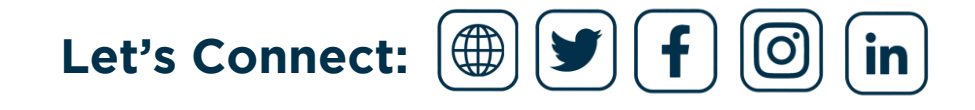